Microsoft Forms版「学校楽しぃーと」の活用方法(R5.2.9訂正版)

県総合教育センター教育相談課

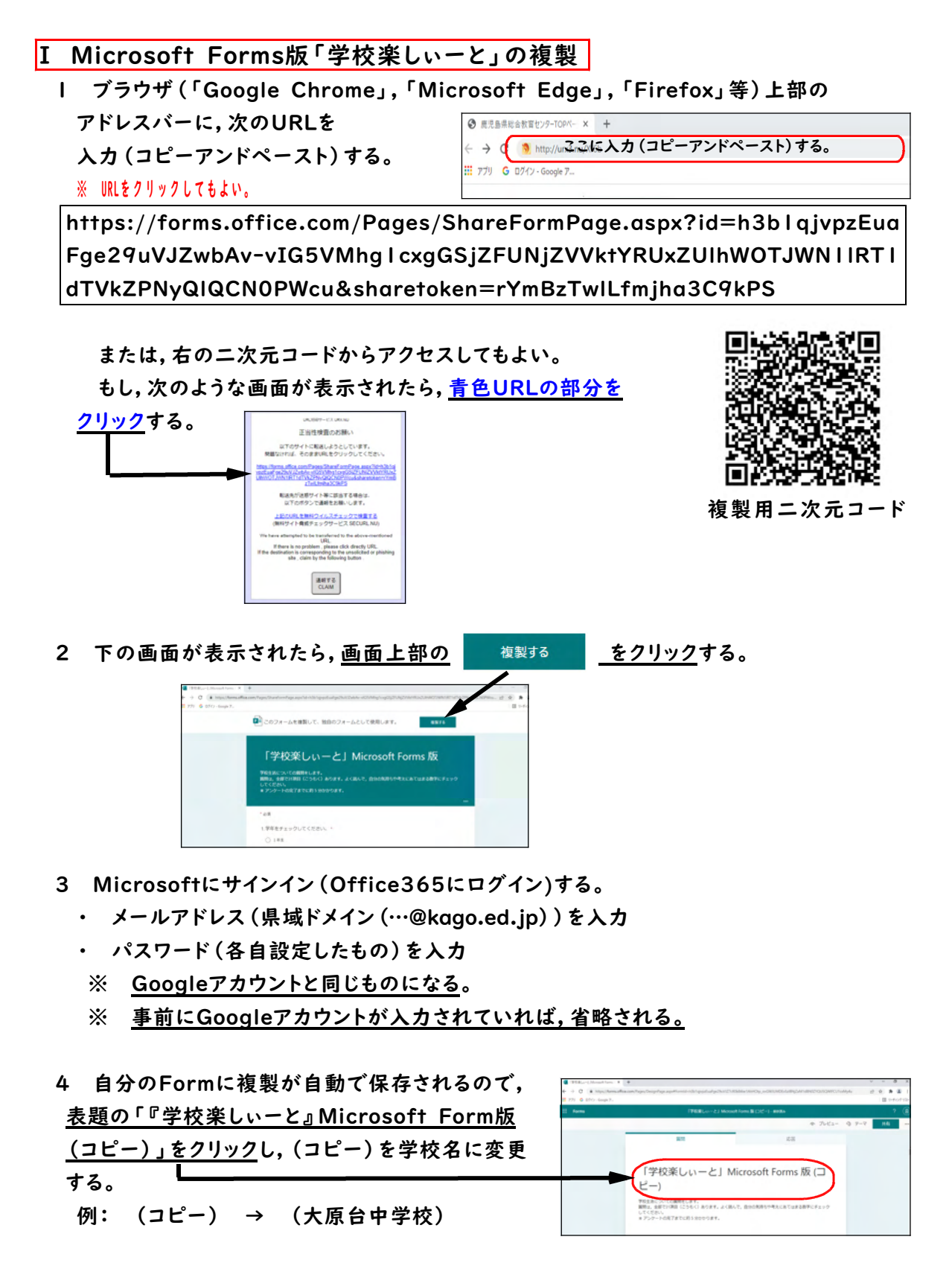

## ■Ⅱ 児童生徒への配信 ※ 前ページから引き続き作業する場合は, 3へ

- 1 Office365にログイン (前ページ3を参照)し,画面左上 | iii Office 365 | の | iii | を クリックし, アプリ内の Fightnows をクリックする。
- 2 保存されている「『学校楽しぃーと』Microsoft Form版(学校名)」をクリックする。
- 3 画面右上の 図答を収集 をクリックし,「回答の送信と収集」が「 ワすべてのユーザーが返 信可能」になっていることを確認する。
	- ※ 事前に学校または学級単位で所属組織として登録していれば,「冈自分の所属組織 内のユーザーのみが回答可能」でもよい。
- 4 3に引き続き,その下にある @ をクリックし,URLをコピーして,児童生徒へ知らせる。 必要に応じて,「□URLを短縮」にチェックを入れ,短縮されたURLを知らせてもよい。 また, 88 をクリックし,二次元コードをダウンロード(またはコピー)して,児童生徒がタ ブレット等でスキャンしてアクセスできるようにしてもよい。

■Ⅲ 「学校楽しぃーと」の集計

○ 集計を始める前に,これまでと同様に「『学校楽しぃーと』入力シート」(Excel)を使用し ますので,県総合教育センターHPから,ダウンロードしてください。 [\(http://www.edu.pref.kagoshima.jp/curriculum/seisi/newhikakuyou/top.html\)](http://www.edu.pref.kagoshima.jp/curriculum/seisi/newhikakuyou/top.html)

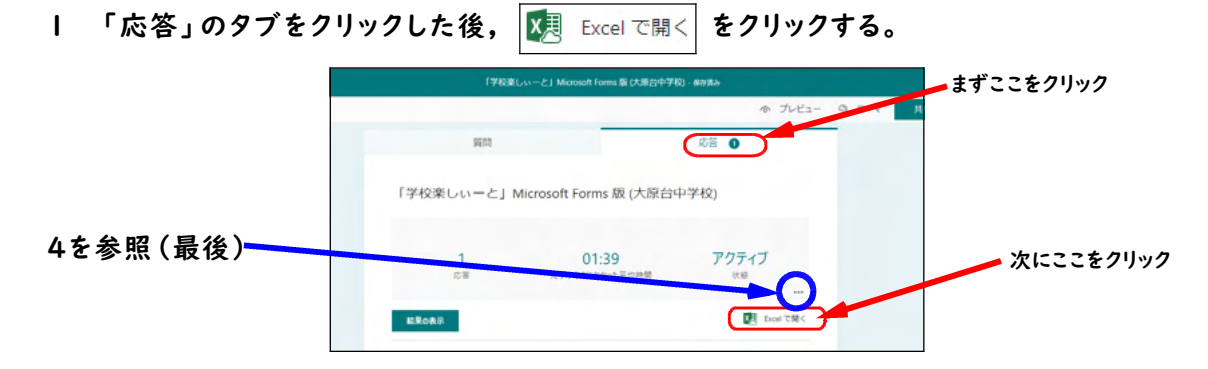

- 2 開いたExcelのH2セル(H列2行目)からAJ○○セル(AJ列○○行目,※○○は入力人 数)を選択(ドラッグ&ドロップ)し,数値に変換する(黄色黒抜きの!マークから「数値に変換 する」を選ぶ)。変換したデータをコピーし,「『学校楽しぃーと』入力シート」(Excel)の「1回 目直接入力」シート(または「2回目直接入力」シート,「3回目直接入力」シート)に貼り付ける。 ※ 「開いたExcel」データは,Office365内の「Excel」及び「OneDrive」内に自動で 保存されている。必要に応じて,編集及びダウンロードすることができる。
- 3 「『学校楽しぃーと』入力シート」(Excel)の「個票」,「学級票」を印刷(またはPDFに) して,活用する。
- 4 最後に,1の「応答」タブ画面の |図 Excelで開く の上にある \*\*\* をクリックし,「すべ ての回答を削除」することで,次回も同様に「『学校楽しぃーと』Microsoft Form版(学 校名)」使用することができる。